# INGE-LORE'S TUIORIALE

**ANIMABELLE**

#### Tutoriale – [Animabelle](https://tuts.rumpke.de/tutoriale-animabelle/) [Animabelle](https://tuts.rumpke.de/animabelle-seite-2/) – Seite 2 Animabelle 3 alte [Übersetzungen](https://tuts.rumpke.de/animabelle-3/) Animabelle 4 alte [Übersetzungen](https://tuts.rumpke.de/animabelle-4/) Animabelle 5 Alte [Übersetzungen](https://tuts.rumpke.de/animabelle-5/) Animabelle 6 Alte [Übersetzungen](https://tuts.rumpke.de/animabelle-6/) **BARBARA** [Tutoriale](https://tuts.rumpke.de/tutoriale-barbara/) – Barbara

Carine 2 alte [Übersetzungen](https://tuts.rumpke.de/carine-2/) • [Tutoriale](https://tuts.rumpke.de/tutoriale-carine/) – Carine

[Tutoriale](https://tuts.rumpke.de/tutoriale-denise-alte-tutoriale/) – Denise  $\bullet$  [Denise](https://tuts.rumpke.de/denise-2/) – 2 • [Denise](https://tuts.rumpke.de/denise-3/) 3

**BEA** [Tutoriale](https://tuts.rumpke.de/tutoriale-bea/) – Bea

**CARINE**

### **COLYBRIX**

• [Tutoriale](https://tuts.rumpke.de/tutoriale-colybrix/) – Colybrix • [Colybrix](https://tuts.rumpke.de/colybrix-2/) 2

[Tutoriale](https://tuts.rumpke.de/tutoriale-nicole/) – Nicole • [Nicole](https://tuts.rumpke.de/nicole-2/) 2

## **DENISE**

• [Soxikibem](https://tuts.rumpke.de/soxikibem-seite-3/) – Seite 3 [Soxikibem](https://tuts.rumpke.de/soxikibem-seite-4-2/) – Seite 4 Tu[toriale](https://filehorst.de/download.php?file=dxppwFtH) – [Ana-Maria](https://tuts.rumpke.de/tutoriale-ana-maria/)

[Tutoriale](https://tuts.rumpke.de/tutoriale-cidaben/) – CidaBen • [Tutoriale](https://tuts.rumpke.de/tutoriale-elaine/) – Elaine

**[MIEKE](https://groups.io/g/escapingtoPSP2)** [Mieke](https://tuts.rumpke.de/mieke-tut-1-40/) Tut 1-80

• [Mieke](https://tuts.rumpke.de/mieke-81-160/) 81 – 160 • [Mieke](https://tuts.rumpke.de/mieke-161-233/)  $161 - 233$ • Mieke [Weihnachten 1-62](https://tuts.rumpke.de/mieke-weihnachten-1-62/) • [Tutoriale](https://tuts.rumpke.de/tutoriale-mieke/) – Mieke

**EVALYNDA**

[Evalynda](https://tuts.rumpke.de/evalynda-2/) 2 [Tutoriale](https://tuts.rumpke.de/tutoriale-evalynda/) – Evalynda

**SWEETY** • [Sweety](https://tuts.rumpke.de/sweety-tut-1-81/) Tut 1-81

• Sweety Tuts [82-104](https://tuts.rumpke.de/sweety-tuts-82-104/) • [Tutoriale](https://tuts.rumpke.de/tutoriale-sweety/) – Sweety

**FRANIE MARGOT**

• [Tutoriale](https://tuts.rumpke.de/tutoriale-valy/) – Valy Valy – alte [Tutoriale](https://tuts.rumpke.de/valy-alte-tutoriale/)

[Tutoriale](https://tuts.rumpke.de/tutoriale-franie-margot/) – Franie Margot Franie [Margot](https://tuts.rumpke.de/franie-margot-2/) 2 Franie [Margot](https://tuts.rumpke.de/franie-margot-3/) 3

[Tutoriale](https://tuts.rumpke.de/1098-2/elise/) – Elise • [Elise](https://tuts.rumpke.de/elise-2/) 2

**NICOLE**

## **SOXIKIBEM**

[Soxikibem](https://tuts.rumpke.de/soxikibem-tuts-1-32/) – Tuts 1-32 Tutoriale – [Soxikibem](https://tuts.rumpke.de/tutoriale-soxikibem/) [Soxikibem](https://tuts.rumpke.de/soxikibem-seite-2/) – Seite 2

**[Domie](https://tuts.rumpke.de/domie/) Edith**  $\boxed{1}$  $\boxed{1}$  $\boxed{1}$   $\boxed{2}$  $\boxed{2}$  $\boxed{2}$   $\boxed{3}$  $\boxed{3}$  $\boxed{3}$  [4](https://tuts.rumpke.de/tutoriale-edith/)

**[Katinka](https://tuts.rumpke.de/katinka-tuts-1-29/) Tuts 1-29 Katinka** [1](https://tuts.rumpke.de/katinka/) + [2](https://tuts.rumpke.de/katinka-tutoriale-seite-2/) [+](https://tuts.rumpke.de/katinka/) 3 + 4

[Tutoriale](https://tuts.rumpke.de/tutoriale-inacia-neves/) – Inacia Neves Tutoriale – [Leni Diniz](https://tuts.rumpke.de/tutoriale-leni-diniz/) Tutoriale – [Marcinha](https://tuts.rumpke.de/tutoriale-marcinha/)

[Tutoriale](https://tuts.rumpke.de/tutoriale-roberta/) – Roberta [Tutoriale](https://tuts.rumpke.de/tutoriale-tati-robert/) – Tati Robert Marcinha und [Soxikibem](https://tuts.rumpke.de/marcinha-und-soxikibem/) Tutoriale [Marcinha](https://tuts.rumpke.de/tutoriale-marcinha-elaine/) + Elaine

**TESY**

• [Tesy](https://tuts.rumpke.de/tesy-tuts-1-37/) Tuts 1-37 • [Tutoriale](https://tuts.rumpke.de/tutoriale-tesy/) – Te[sy](https://sites.google.com/site/ingelorestutoriale4/spiegeln-bei-neuen-psp-versionen)

**VALY**

**[YEDRALINA](http://escapingtopsp2.altervista.org/Home/homeb.html)** [Yedralina](https://tuts.rumpke.de/yedralina-2/) 2 alte Tutoriale Tutoriale – [Yedralina](https://tuts.rumpke.de/tutoriale-yedralina/)

**ELISE**

**MELODI** [Tutoriale](https://tuts.rumpke.de/tutoriale-melodi/) – Melodi

**NOCH MEHR TUTORIALE Andre**  $1 + 2 + 3 + 4$  $1 + 2 + 3 + 4$  $1 + 2 + 3 + 4$  $1 + 2 + 3 + 4$  $1 + 2 + 3 + 4$  $1 + 2 + 3 + 4$  $1 + 2 + 3 + 4$ **[Annarella](https://tuts.rumpke.de/annarella/)**

**[Anesia](https://tuts.rumpke.de/anesia/) Azalee [1](https://tuts.rumpke.de/azalee-1/) Belinda [1](https://tuts.rumpke.de/belinda/) [2](https://tuts.rumpke.de/belinda-seite-2/) 3 [Bijounet](https://tuts.rumpke.de/bijounet/)**

**[Catrien](https://tuts.rumpke.de/catrien/)** *[Ceylan](https://tuts.rumpke.de/ceylan/)*

**[Cloclo](https://tuts.rumpke.de/tutoriale-cloclo/) Cloclo [2](https://tuts.rumpke.de/cloclo-2/) [3](https://tuts.rumpke.de/cloclo-3/) 4**

**[Cloclo](https://tuts.rumpke.de/cloclo-2/) alte Tuts [Corinne](https://tuts.rumpke.de/corinne/)**

*[Dilek](https://tuts.rumpke.de/tutoriale-dilek/)*

**[Eglantine](https://tuts.rumpke.de/tutoriale-eglantine/)**

*[Kathania](https://tuts.rumpke.de/tutoriale-kathania/)*

*[Kamil](https://tuts.rumpke.de/tutoriale-kamil/)* **Lady [Graph](https://tuts.rumpke.de/lady-graph/)**

**[Laurette](https://tuts.rumpke.de/laurette/) [Libellule](https://tuts.rumpke.de/libellule/)**

#### **[Lily](https://tuts.rumpke.de/tutoriale-lily/) [Lola](https://tuts.rumpke.de/lola/)**

**Malacka [1](https://tuts.rumpke.de/malacka/) [2](https://tuts.rumpke.de/malacka-2/) 3 [Mentali](https://tuts.rumpke.de/mentali/) [Mineko](https://tuts.rumpke.de/mineko/) [2](https://tuts.rumpke.de/mineko-2/) [3](https://tuts.rumpke.de/mineko_3/) [4](https://tuts.rumpke.de/mineko-4/) 5** [Noisette](https://tuts.rumpke.de/noisette-tut-1-80/) Tuts 1-80 [81-167](https://tuts.rumpke.de/noisette-81-167/) *[Noisette](https://tuts.rumpke.de/tutoriale-noisette/)* **[Poushka](https://tuts.rumpke.de/tutoriale-poushka/) Rose de [Sable](https://tuts.rumpke.de/rose-de-sable/) Tine Tuts [1-58](https://tuts.rumpke.de/tine-tuts-1-58/)** *[Tine](https://tuts.rumpke.de/tutoriale-tine/) ab 59*

#### **[Womanance](https://tuts.rumpke.de/womanence/) [Zane](https://tuts.rumpke.de/zane/)**

**Ostern [1](https://tuts.rumpke.de/ostern/) 2 Weihnachten [1](https://tuts.rumpke.de/weihnachten/) 2 3 4 5** *[Signtags](https://tuts.rumpke.de/signtags/)*

**[Animationen](https://tuts.rumpke.de/animationen/)**

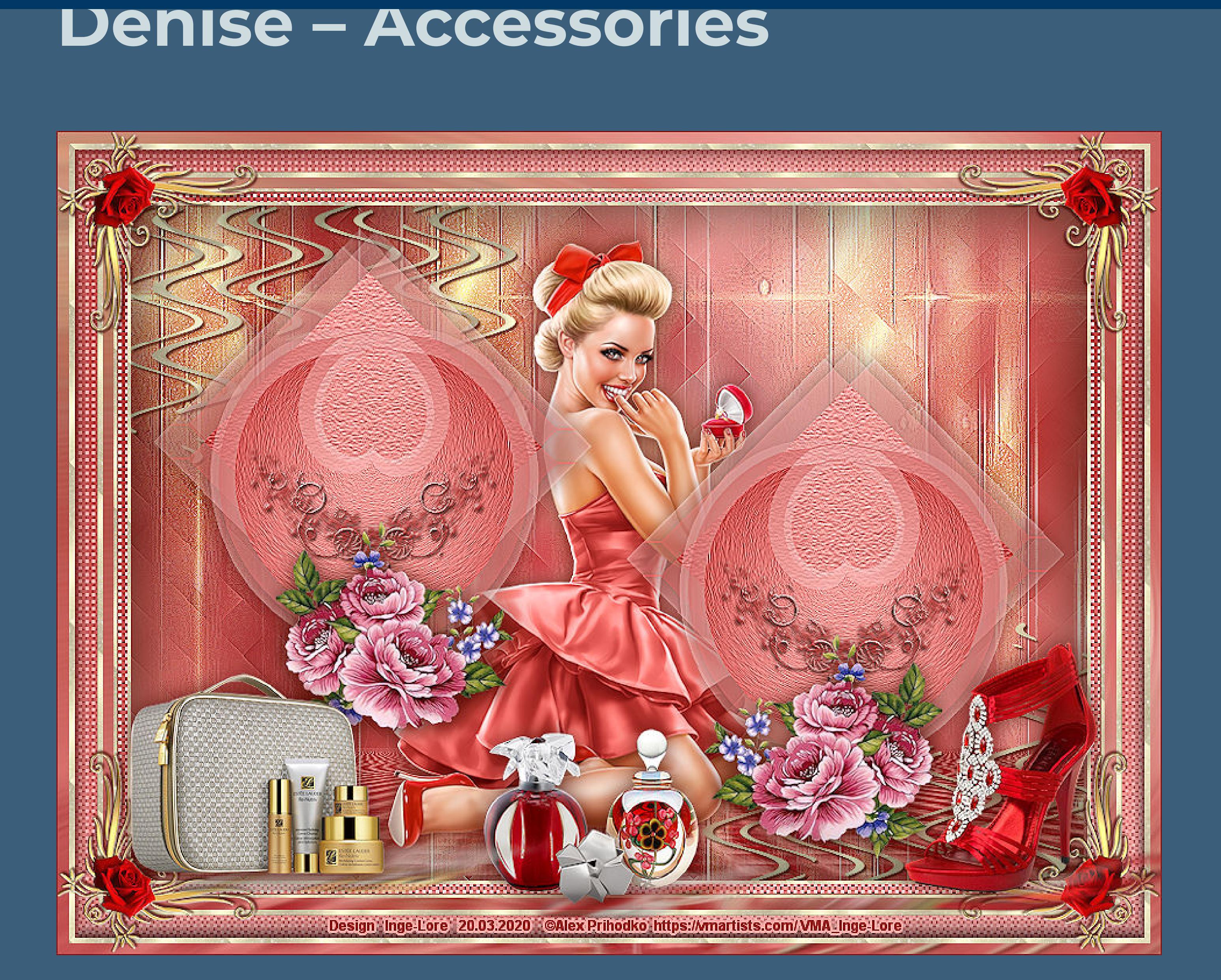

**Accessories Inge-Lore 20.03.2020**

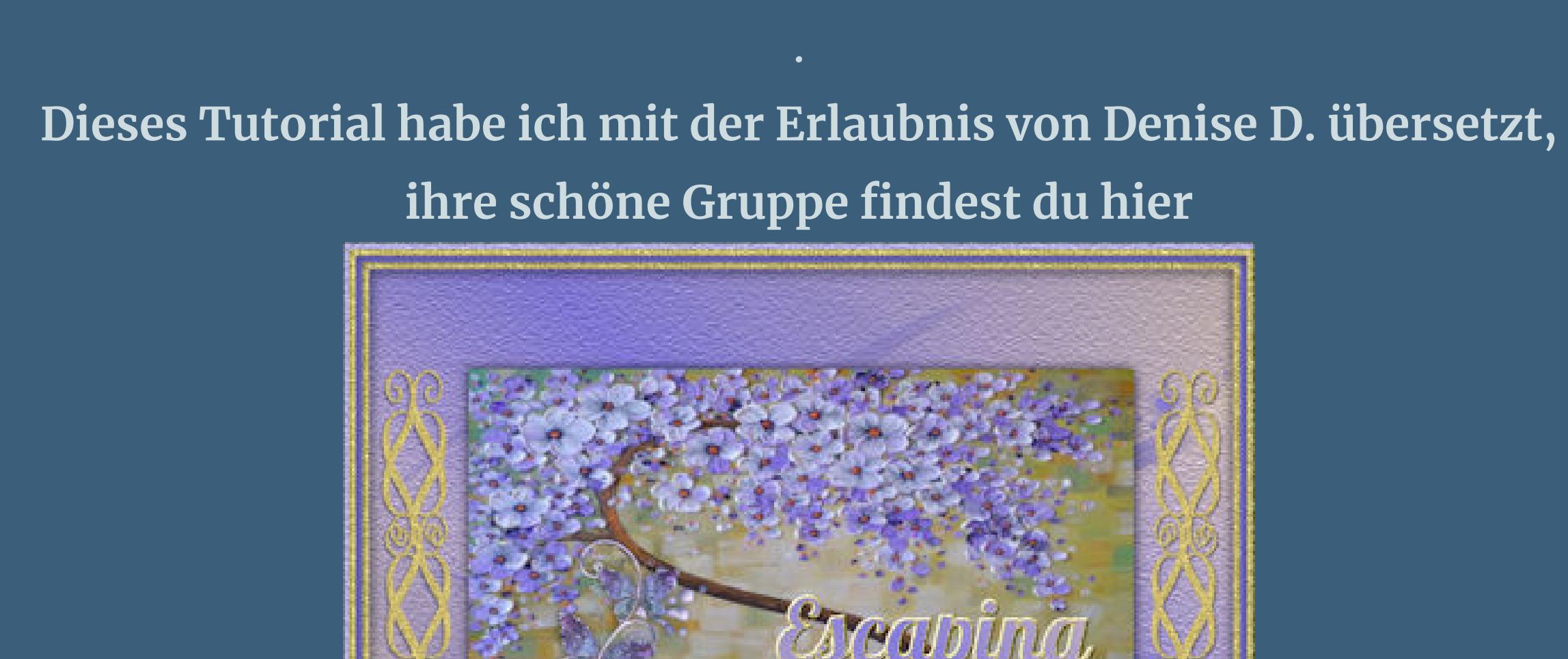

## **Punkt 3 Neue Ebene–mit dem Goldmuster \*gldwhiteflecks\* füllen**

**Thank you very much Denisefor your permission to translate. Das Copyright des original Tutorials liegt alleine bei Denise D. das Copyright der deutschen Übersetzung liegt alleine bei mir,Inge-Lore.Es ist nicht erlaubt,mein Tutorial zu kopieren oder aufanderen Seiten zum download anzubieten.Mein Material habe ich aus diversen Tubengruppen.Das Copyright des Materials liegt alleine beim jeweiligen Künstler.Sollte ich ein Copyright verletzt haben,sendet mir bitte eine [E-Mail](mailto:i.rumpke@gmx.de).Ich danke allen Tubern für das schöne Material, ohne das es solche schönen Bilder gar nicht geben würde.**

#### Kanteneffekte-nachzeichnen **zusammenfassen–Gruppe zusammenfassen Mischmodus Hartes Licht oder was gefällt Auswahl–Auswahl laden/speichern–Auswahl aus Datei laden Auswahl \*D.D.Accessories\* laden**

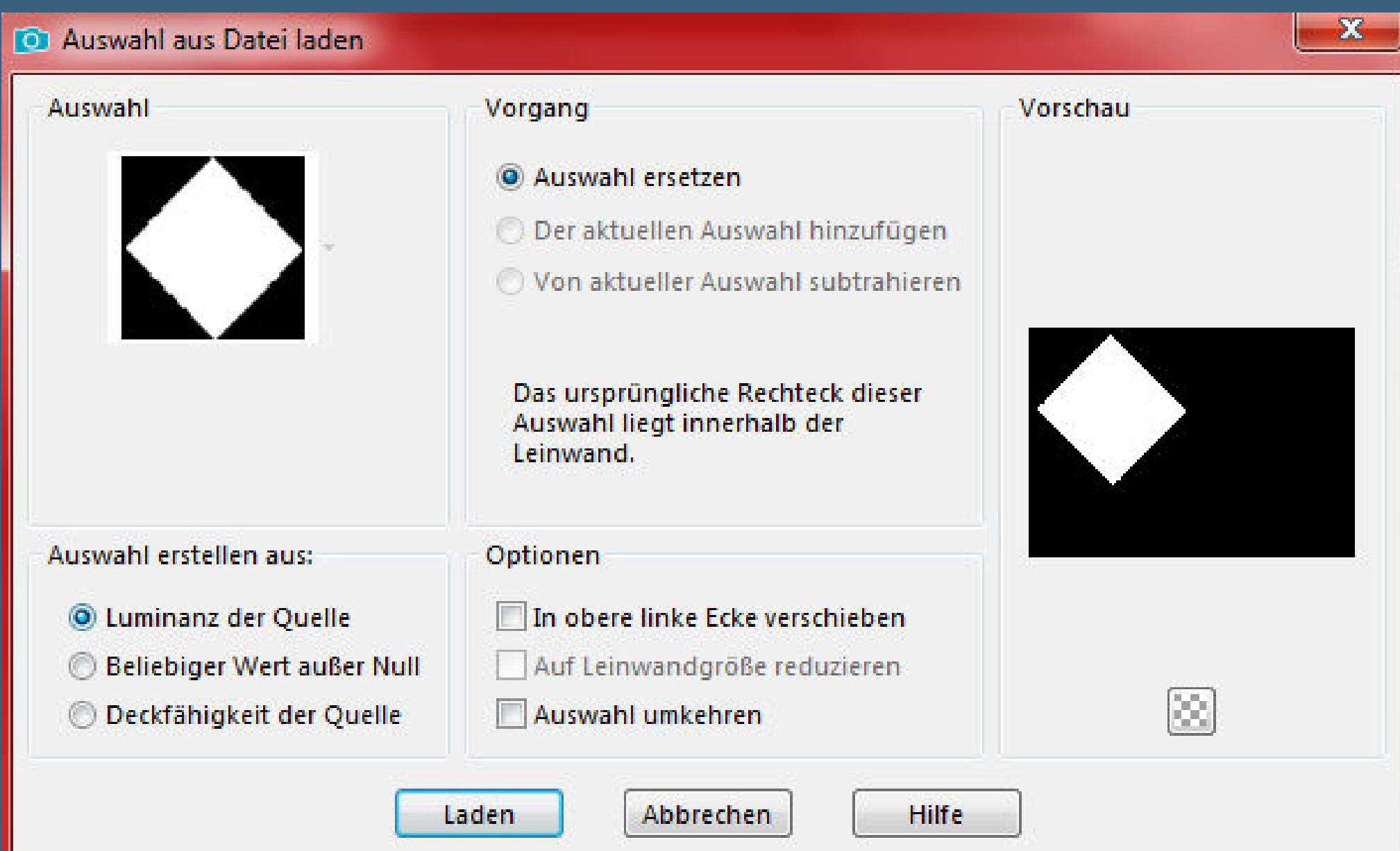

#### **Auswahl ändern–verkleinern um 32 Px Plugins–Texture–Texturizer**  $\mathbf{x}$ Texturizer  $OK$ Cancel  $\begin{tabular}{|c|c|c|c|c|} \hline \quad & 100^\circ\!\!\!\!\!&\quad \ \, & \quad \ \, \\ \hline \end{tabular}$ Texture: Sandstone  $100 \approx$ Scaling  $\triangle$ Relief  $\overline{4}$  $\overline{\triangle}$ Light Direction: Top  $\blacktriangledown$  $\Box$  Invert **Auswahl vergrößern um 32 Px** Verzerrungseffekte–Polarkoordinaten  $\mathbf{x}$ **O** Polarkoordinaten Vorschau

## **Punkt 7 Geh auf Raster 1–Auswahl \*D.D.Accessories1A\* laden**  $\mathbf{x}$ **O** Auswahl aus Datei laden

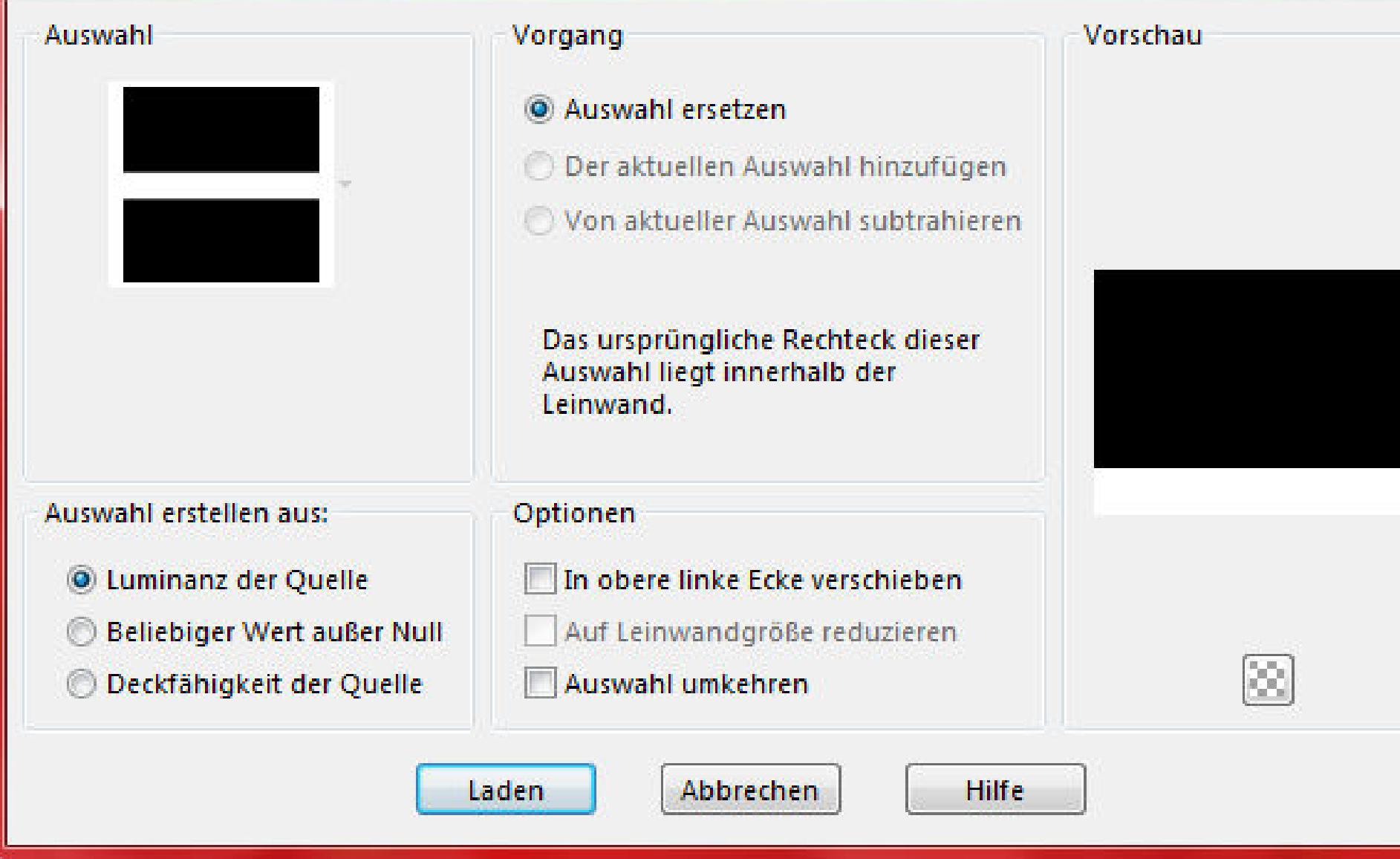

**Mein besonderer Dank geht an Alex Prihodko für die schöne Personentuben. Ich habe das Tutorial mit PSP 2019 Ultimate gebastelt,a[ber](mailto:i.rumpke@gmx.de) es sollte auch mit allen anderen Varianten zu basteln gehen \*\*\*\*\*\*\*\*\*\*\*\*\*\*\*\*\*\*\*\*\*\*\*\*\*\*\*\*\*\*\*\*\*\*\*\*\*\*\*\*\*\*\*\*\*\*\*\*\*\*\*\*\* Hier werden meine Tutoriale getestet**

**\*\*\*\*\*\*\*\*\*\*\*\*\*\*\*\*\*\*\*\*\*\*\*\*\*\*\*\*\*\*\*\*\*\*\*\*\*\*\*\*\*\*\*\*\*\*\*\*\*\*\*\* [Plugins](http://www.lundentreux.info/infographie/filtres/Aentree.htm) Mehdi–Sorting Tiles Filters Unlimited–&<Bkg Designer sf 101>–Cruncher Texture–Texturizer**

氏

**Alien Skin Eye Candy 5 Impact – Perspective Shadow**

Abbrechen Hilfe OK **scharfzeichnen–Auswahl aufheben**

**\*\*\*\*\*\*\*\*\*\*\*\*\*\*\*\*\*\*\*\*\*\*\*\*\*\*\*\*\*\*\*\*\*\*\*\*\*\*\*\*\*\*\*\*\*\*\*\*\*\*\*\* [Material](https://www.mediafire.com/file/zm2svtynh8nkjjd/Denise-42-Accessories.rar/file) oder [HIER](https://filehorst.de/download.php?file=dxppwFtH) du brauchst noch**

**Dekotuben Personentube meine sind von Alex Prihodko und du bekommst sie [HIER](https://vmartists.com/) \*\*\*\*\*\*\*\*\*\*\*\*\*\*\*\*\*\*\*\*\*\*\*\*\*\*\*\*\*\*\*\*\*\*\*\*\*\*\*\*\*\*\*\*\*\*\*\*\*\*\*\* Vorwort !!**

**Alle,die mit einer neuen PSP Version (ab X3) arbeiten, können nicht mehr so spiegeln,wie man es bis dahin kannte. Dafür habe ich eine kleine Anleitung geschrieben,wie es mit Skripten geht. Schau [HIER](https://sites.google.com/site/ingelorestutoriale4/spiegeln-bei-neuen-psp-versionen)** *Ich arbeite nur noch mit den Skripten, weil es viel einfacher ist !!!*

**\*\*\*\*\*\*\*\*\*\*\*\*\*\*\*\*\*\*\*\*\*\*\*\*\*\*\*\*\*\*\*\*\*\*\*\*\*\*\*\*\*\*\*\*\*\*\*\*\*\*\*\* Wenn etwas verkleinert wird,dann immer ohne Haken bei \*Alle Ebenen angepaßt\* , andernfalls schreibe ich es dazu. \*\*\*\*\*\*\*\*\*\*\*\*\*\*\*\*\*\*\*\*\*\*\*\*\*\*\*\*\*\*\*\*\*\*\*\*\*\*\*\*\*\*\*\*\*\*\*\*\*\***

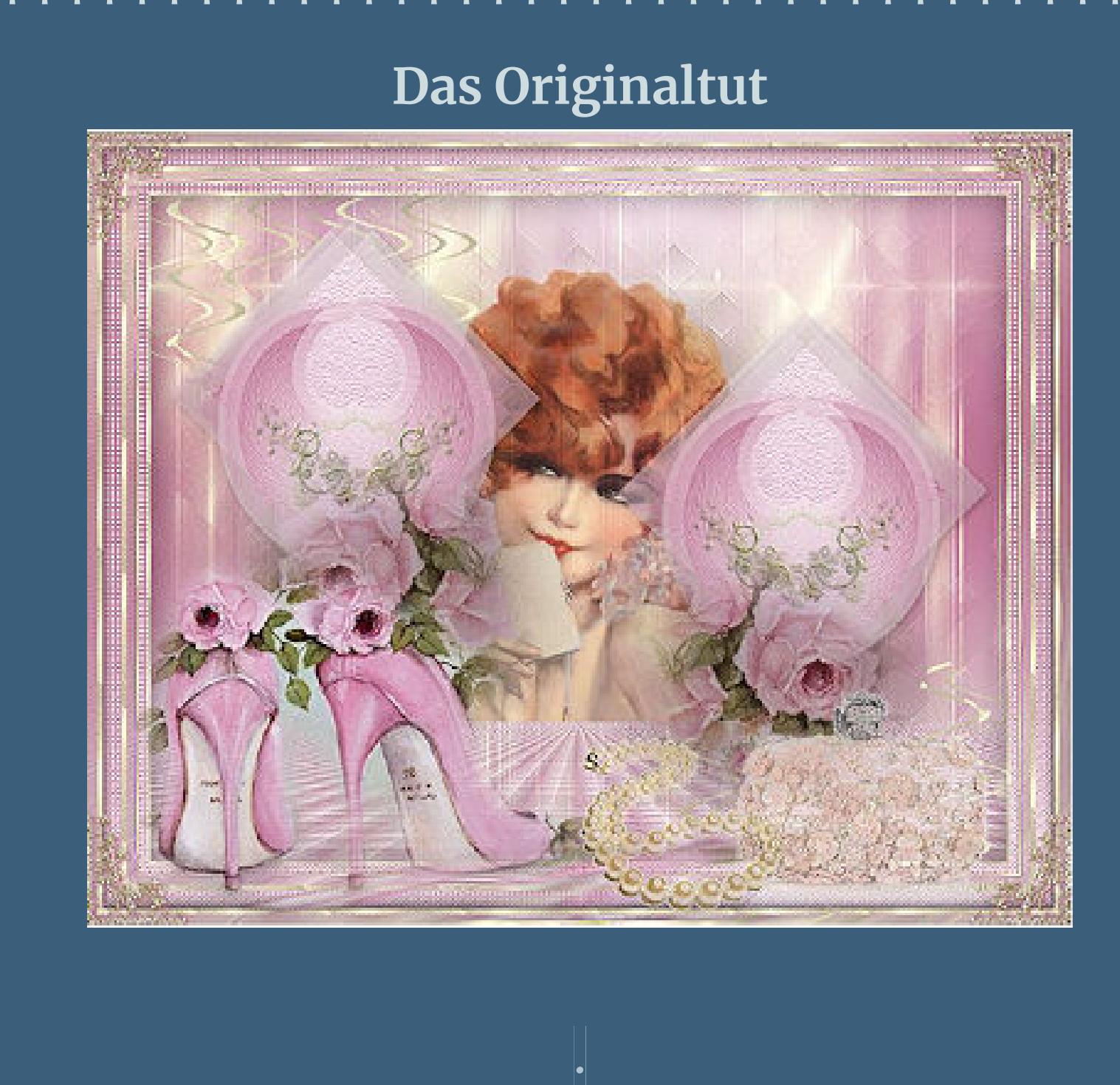

**Punkt 1 Schiebe die Selectionen in den Auswahlordner. Schiebe \*gldwhiteflecks\* in den Musterordner. Doppelklick auf das Preset,es installiert sich alleine. Such dir aus deinen Tuben eine helle VG und dunkle HG Farbe.**

**Öne ein neues Blatt 850 x 600 Px–mit diesem VG Verlauf füllen**

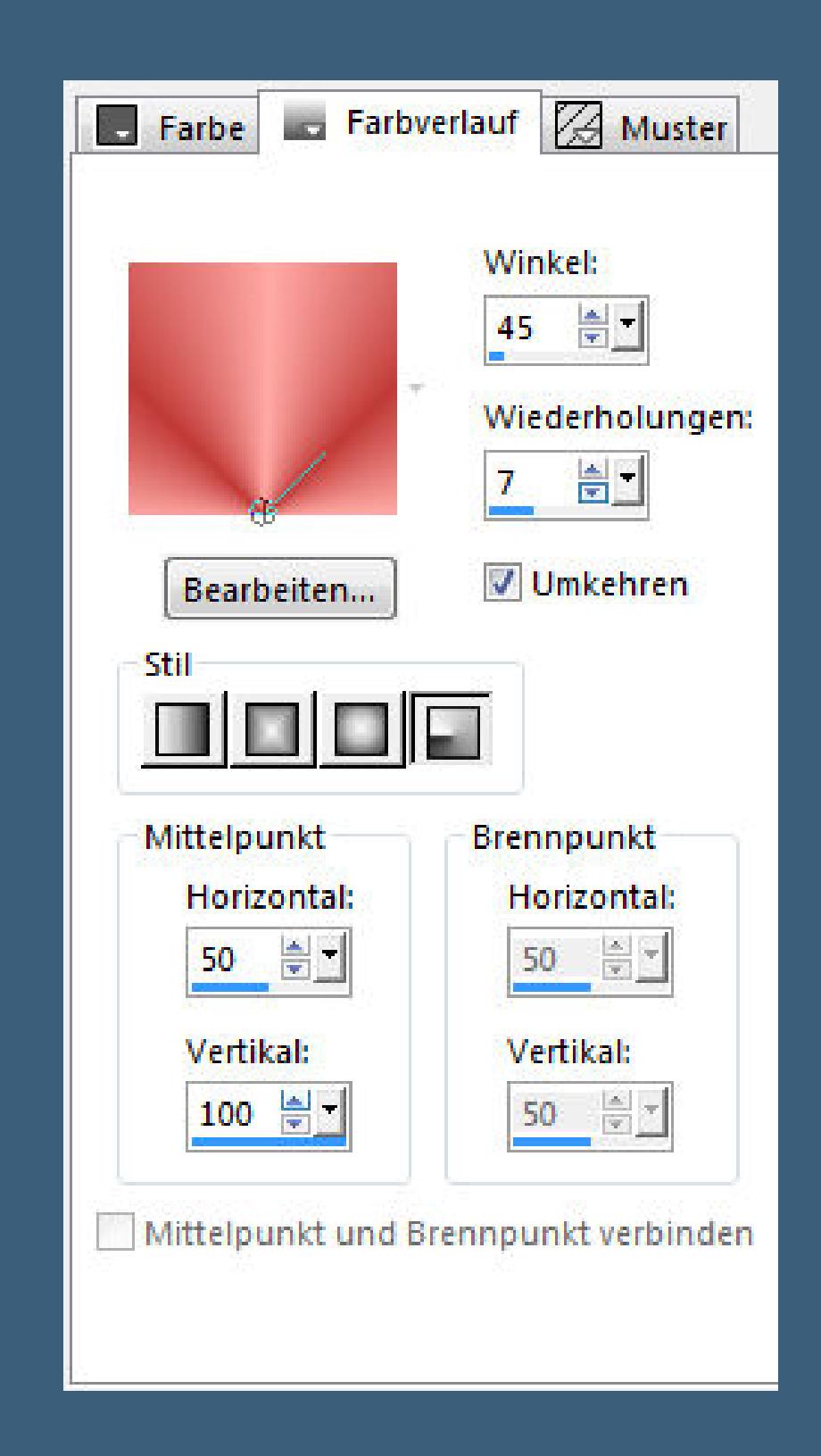

**Punkt 2 Neue Ebene–Auswahl alles–kopiere eine deiner Tuben einfügen in die Auswahl–Auswahl aufheben Einstellen–Unschärfe–Gaußsche Unschärfe mit 50 zusammenfassen–nach unten zusammenfassen Plugins–Mehdi–Sorting Tiles**

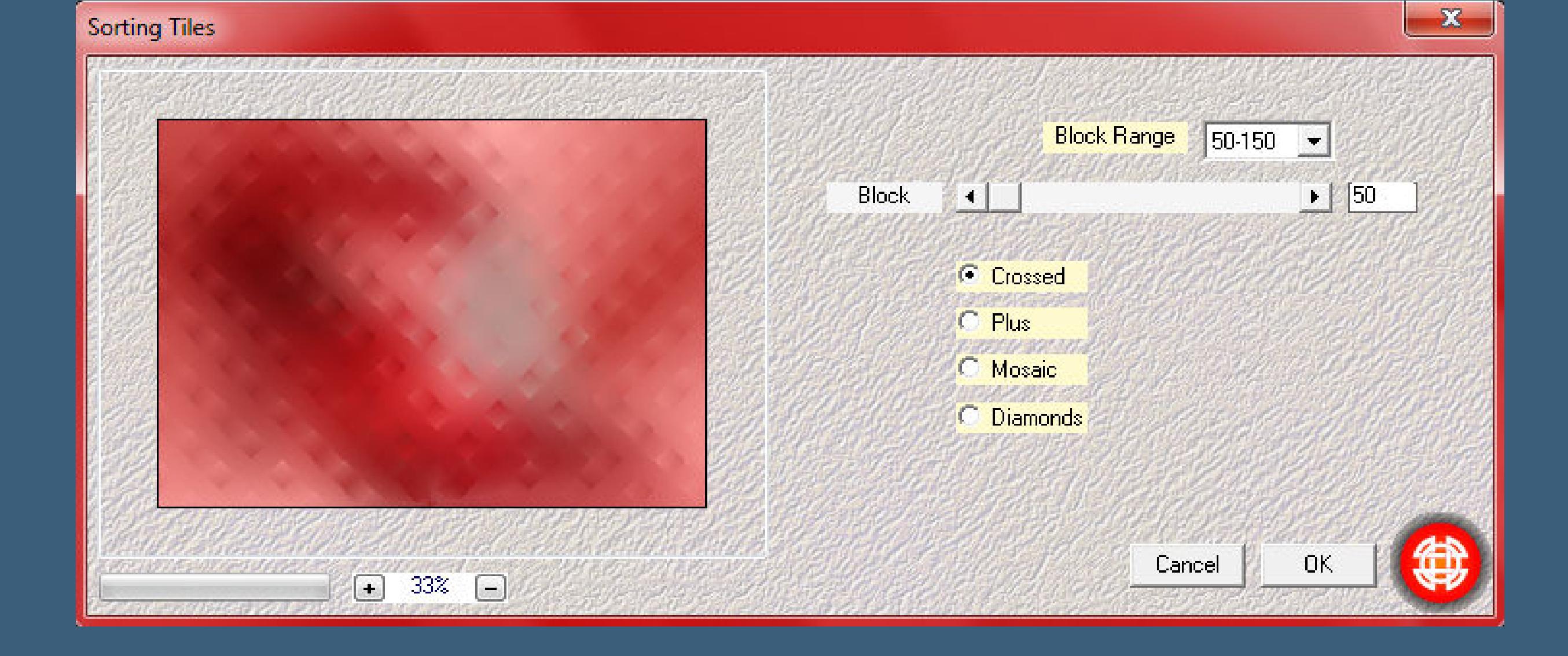

**Kanteneekte–stark nachzeichnen**

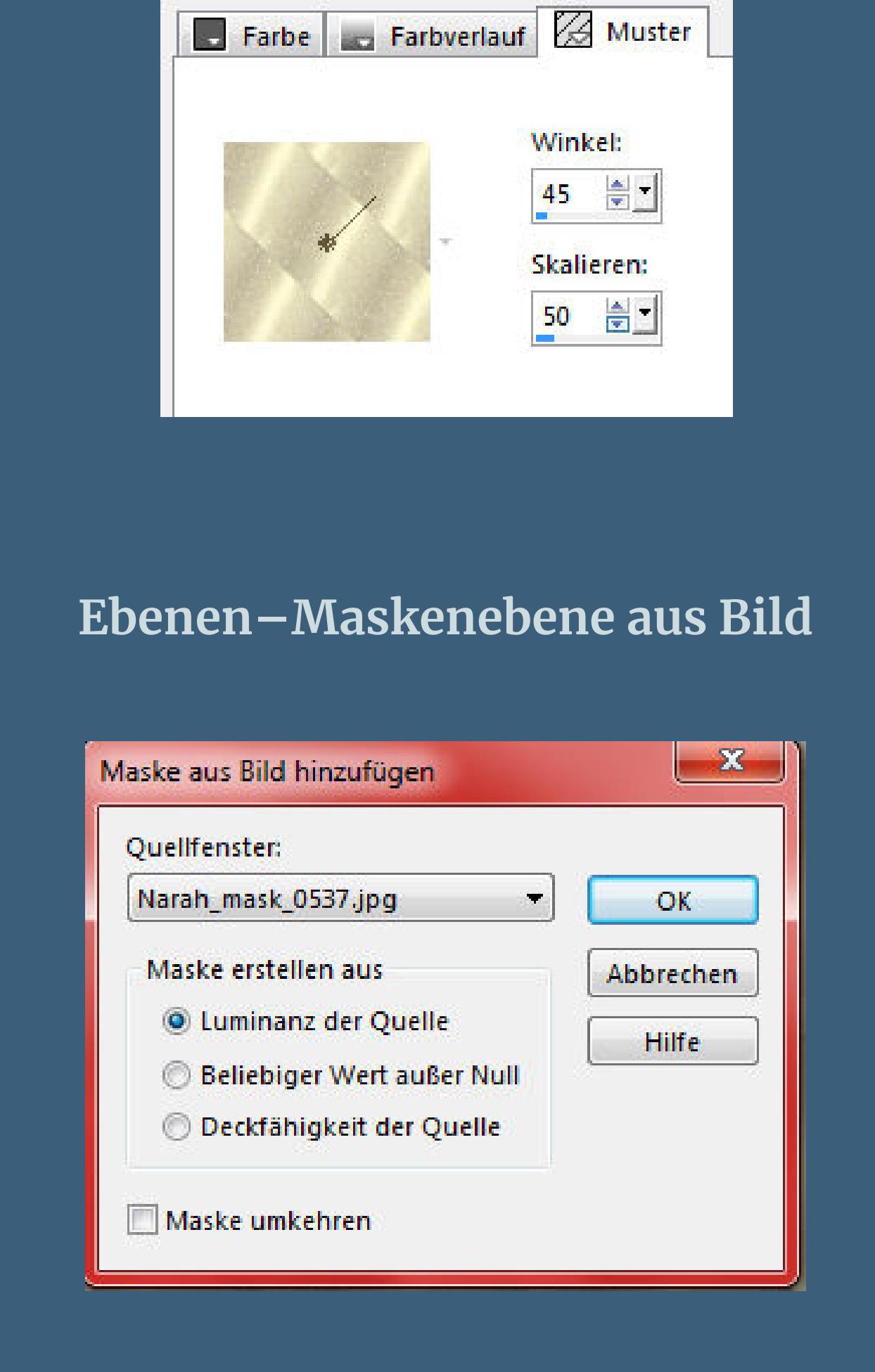

[Inge-Lore's](https://tuts.rumpke.de/) Tutoriale [Stolz präsentiert](https://de.wordpress.org/) von WordPress /

#### **Punkt 4 Neue Ebene–mit dem VG Verlauf füllen Filters Unlimited–&<Bkg Designer sf10 I>–Cruncher**

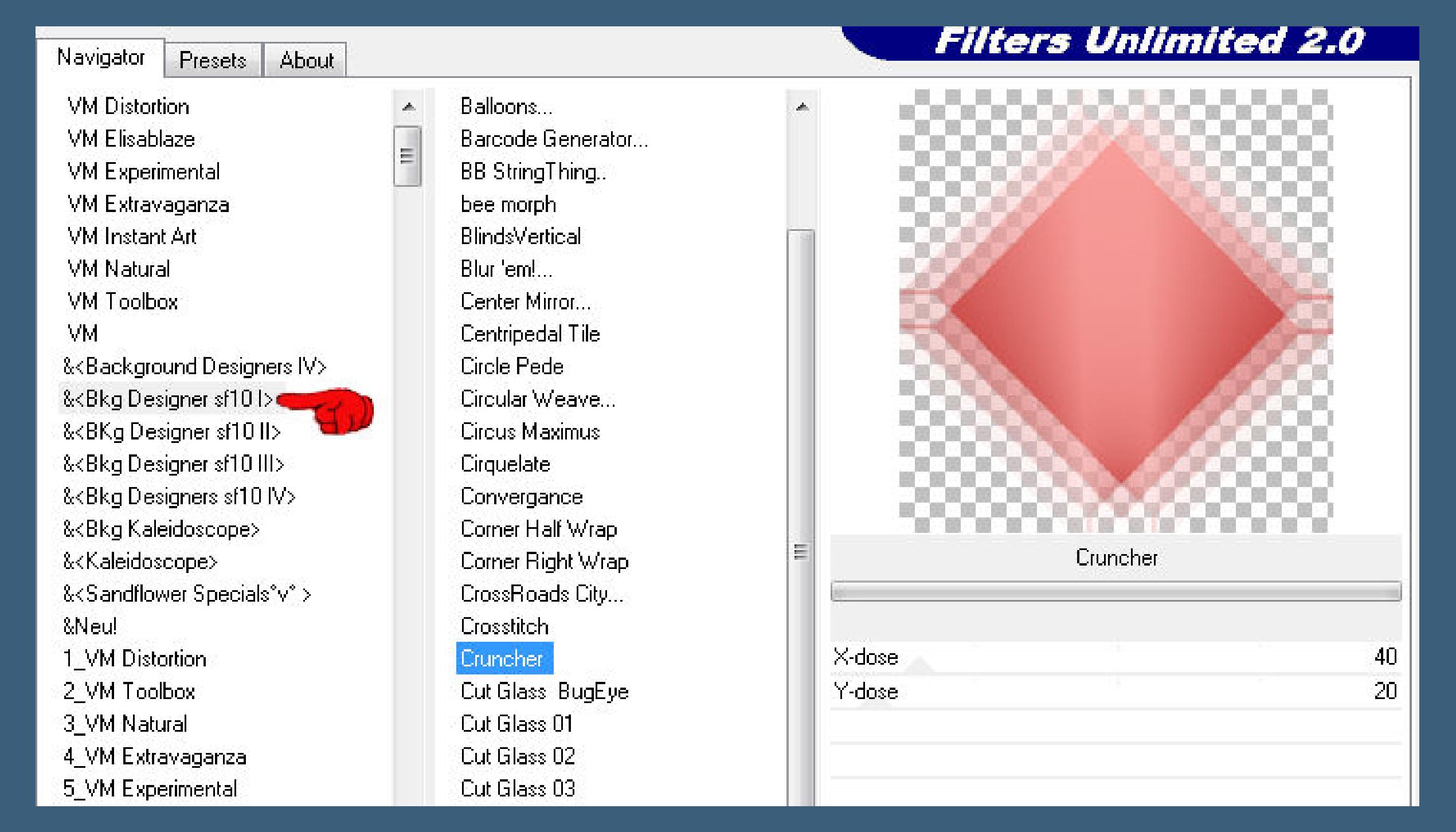

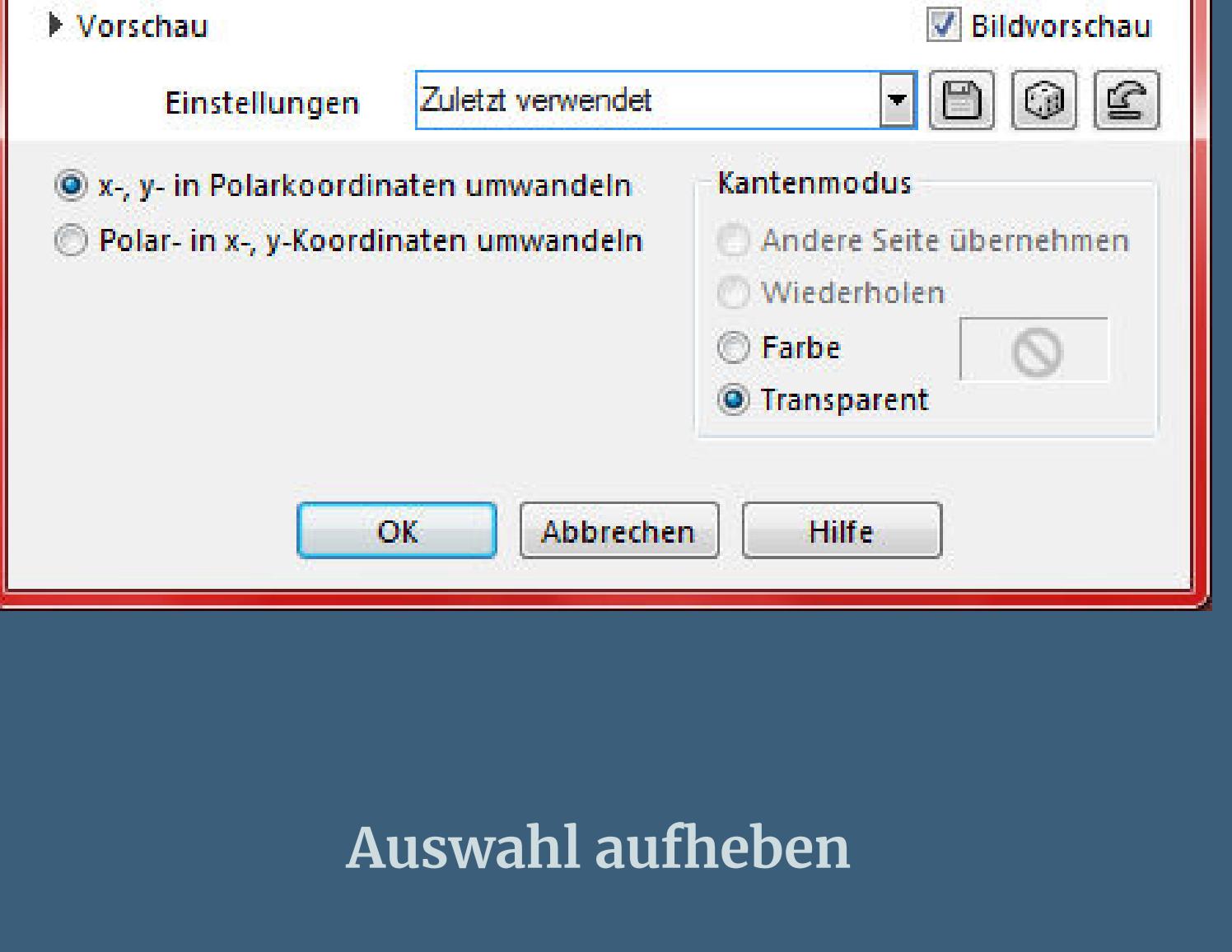

#### **Punkt 5 Einstellen–Schärfe–stark scharfzeichnen kopiere \*D.D.ScrollsAndSwirls\*–einfügen auf deinem Bild Kanteneekte–nachzeichnen Bildeekte–Versatz -230 / 75 (bei mir -209 / 25)**

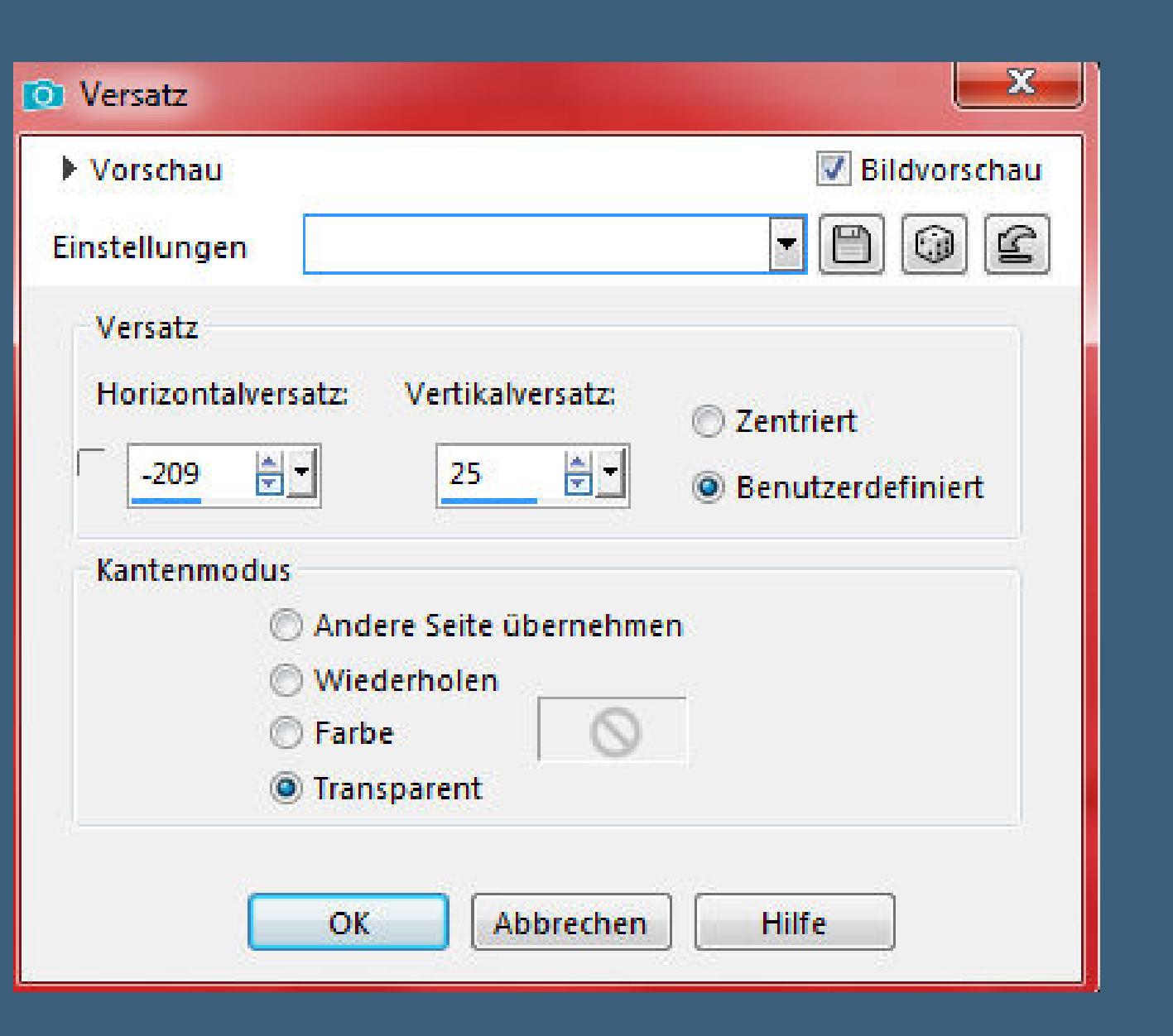

### **kopiere deine Blumentube (D.D.OldFashionedRoses) einfügen auf dein Bild–Größe anpassen (verkleinern auf 90%)**

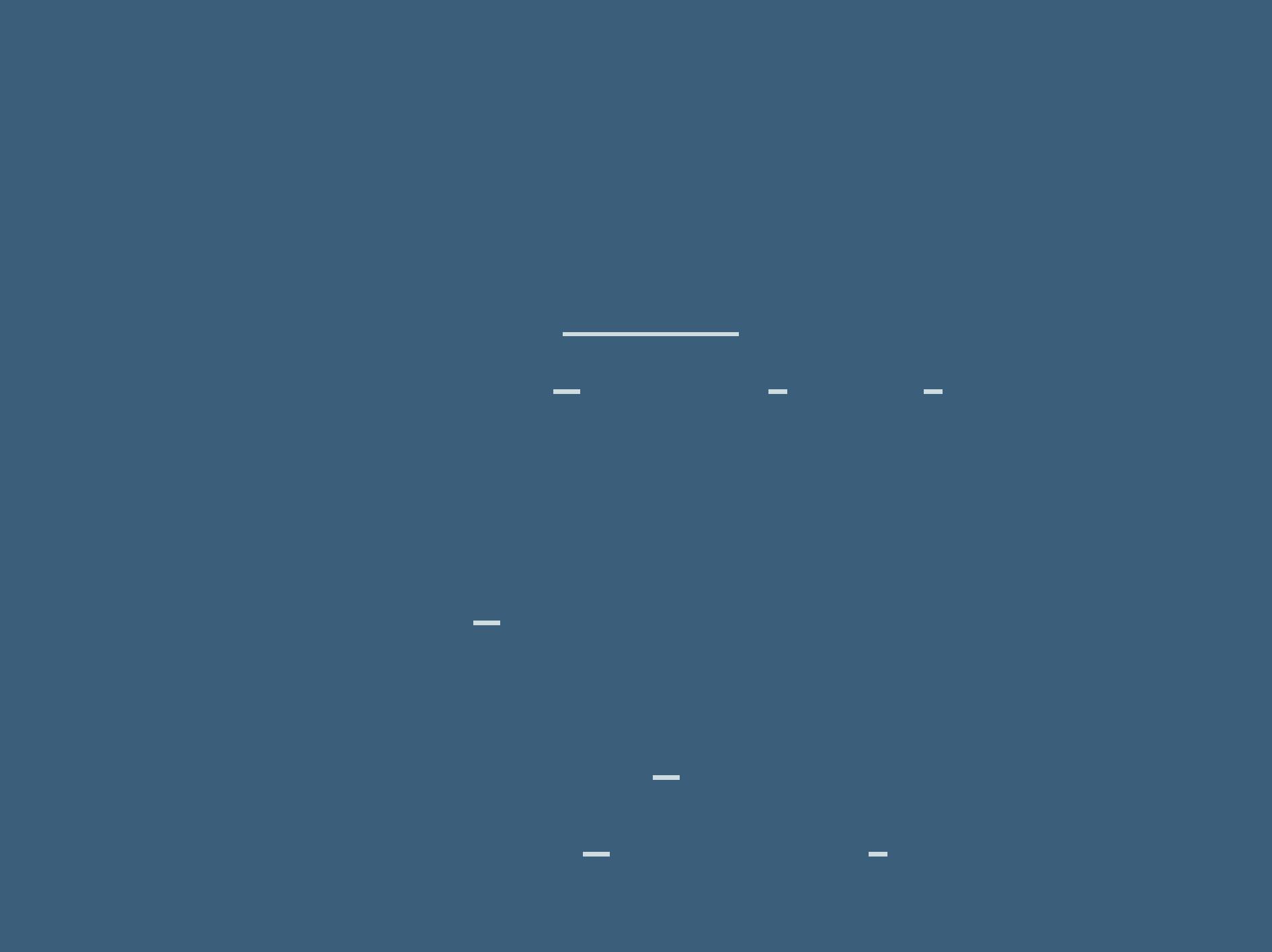

## **Plugins–MuRa's Meister–Perspective Tiling**

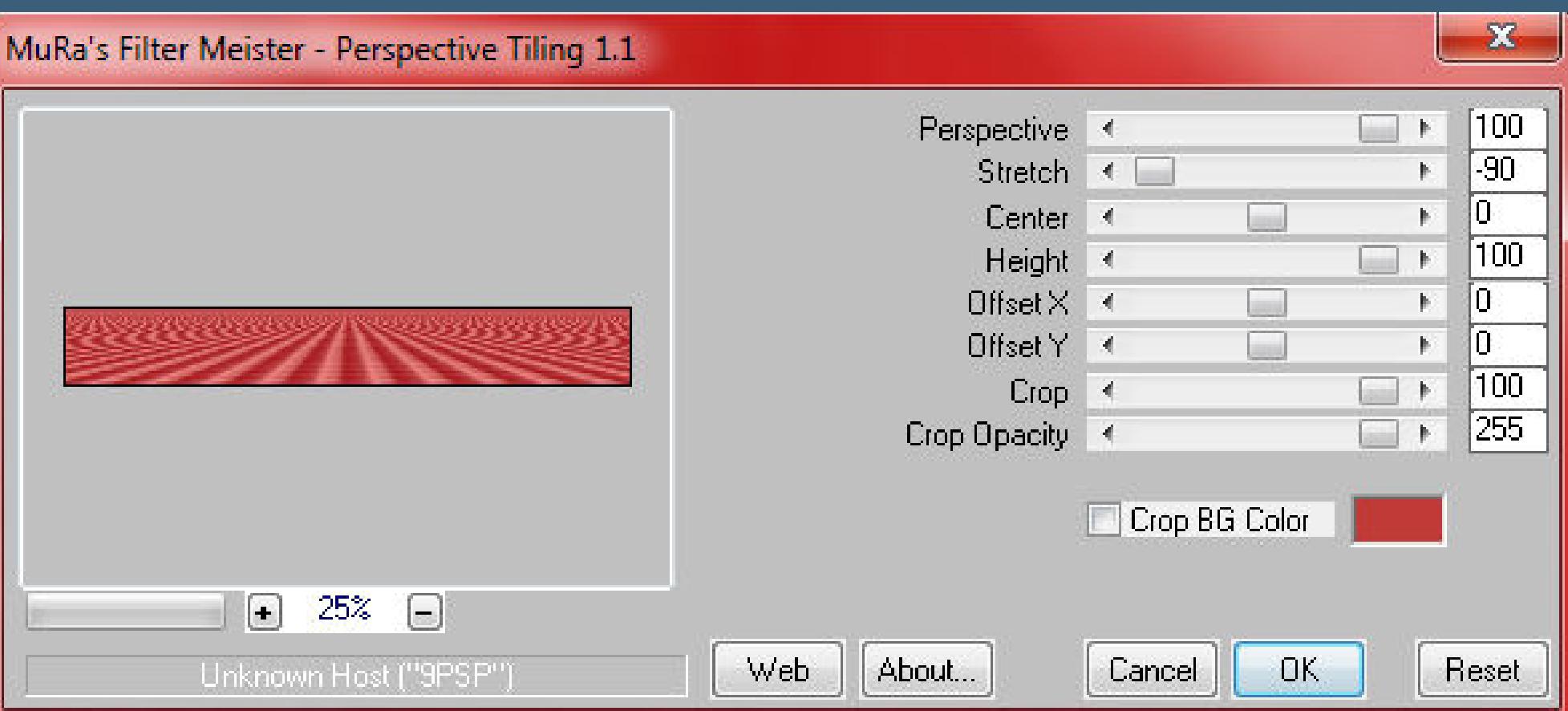

**stark scharfzeichnen–Auswahl aufheben kopiere deine Personentube–einfügen auf dein Bild passe die Größe an–scharfzeichnen Ebene 1x nach oben schieben–mittig sitzen lassen Schlagschatten wdh.**

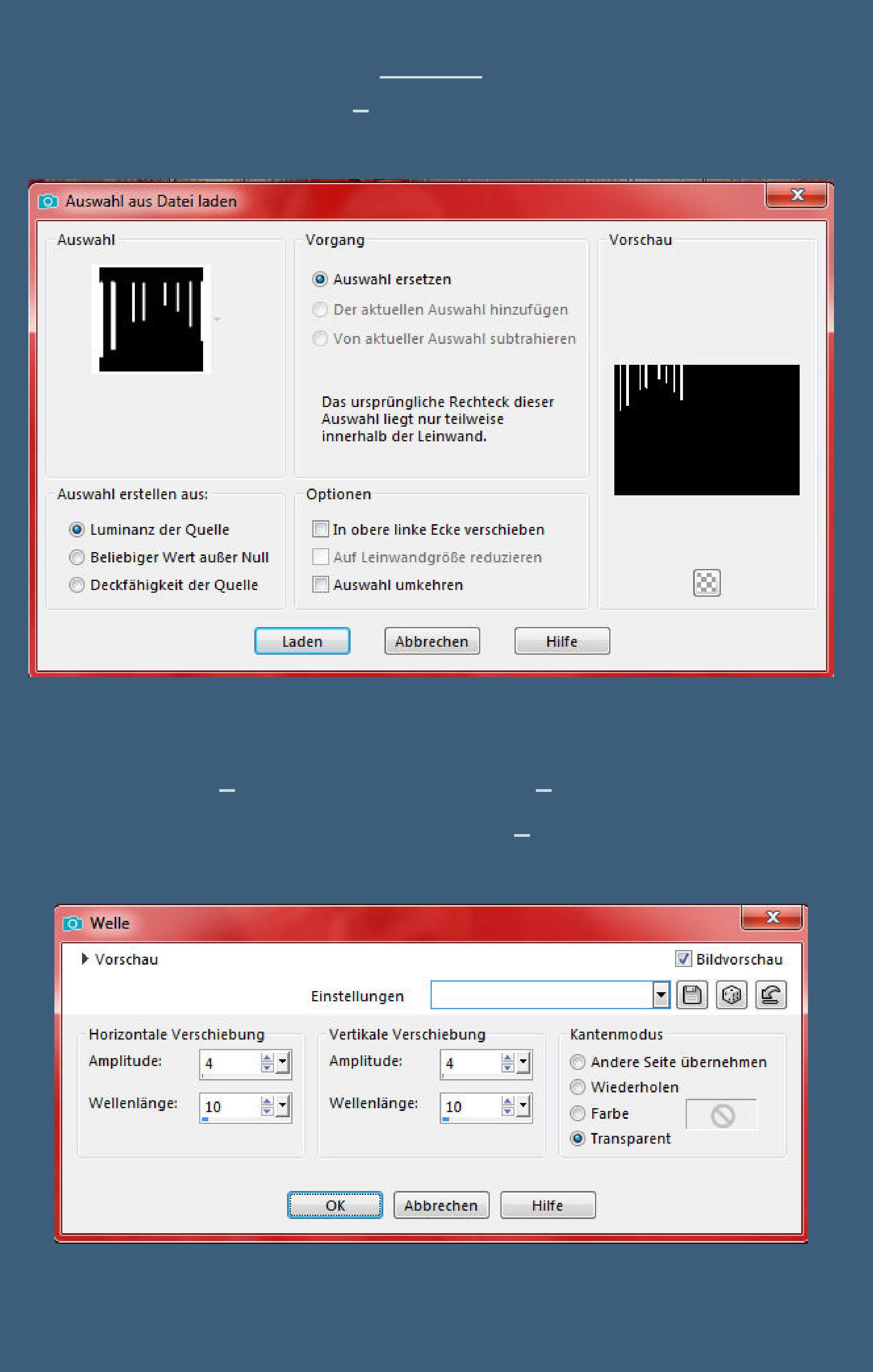

**Ebene duplizieren–vertikal und horizontal spiegeln alle Ebenen kopieren–einfügen als neues Bild**

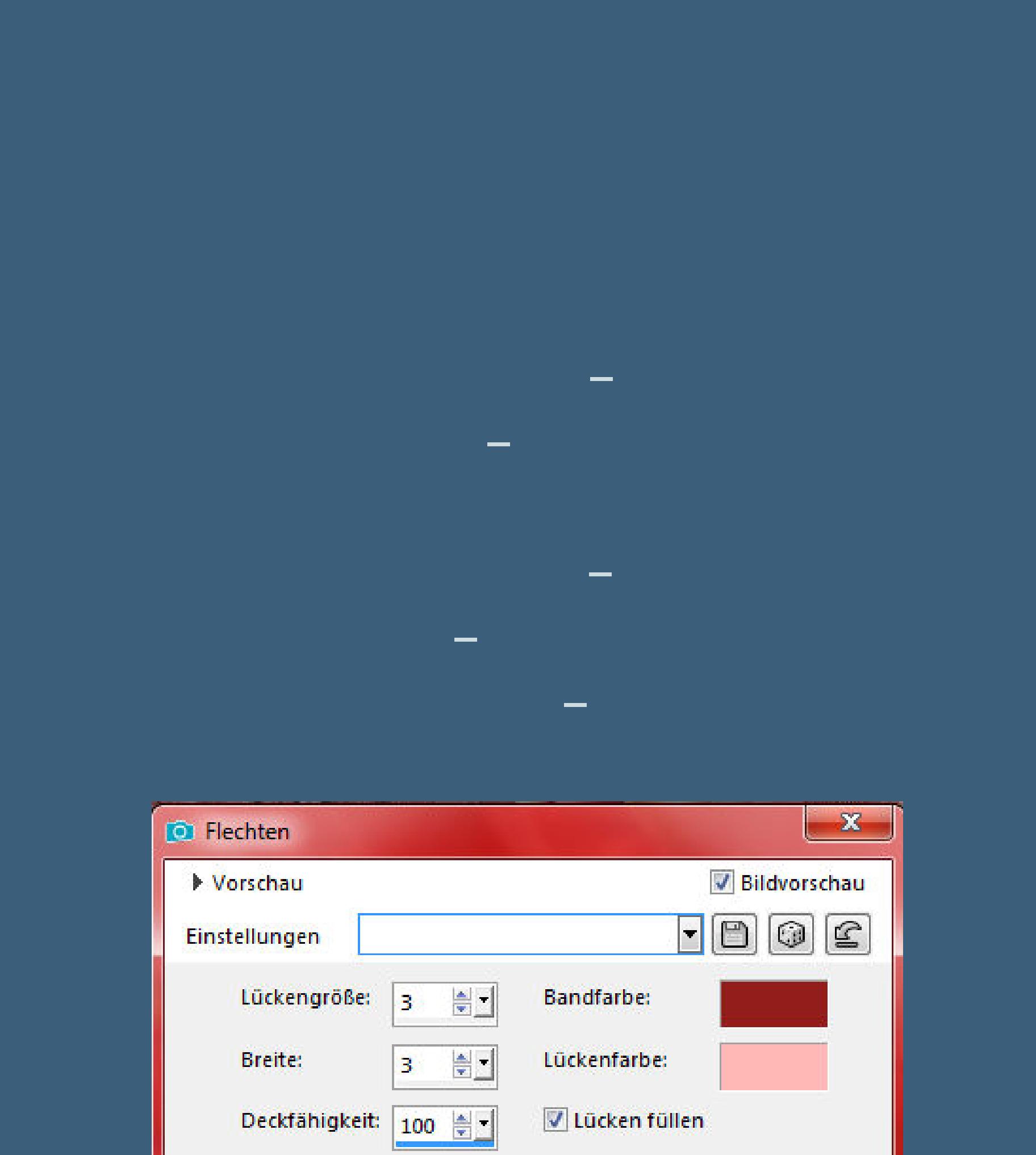

**Punkt 10 Rand hinzufügen–1 Px HG Farbe Auswahl alles Rand hinzufügen–3 Px weiß Auswahl umkehren–mit dem Muster füllen Auswahl alles–ändern–verkleinern um 15 Px Eekte–3D Eekte–Aussparung**

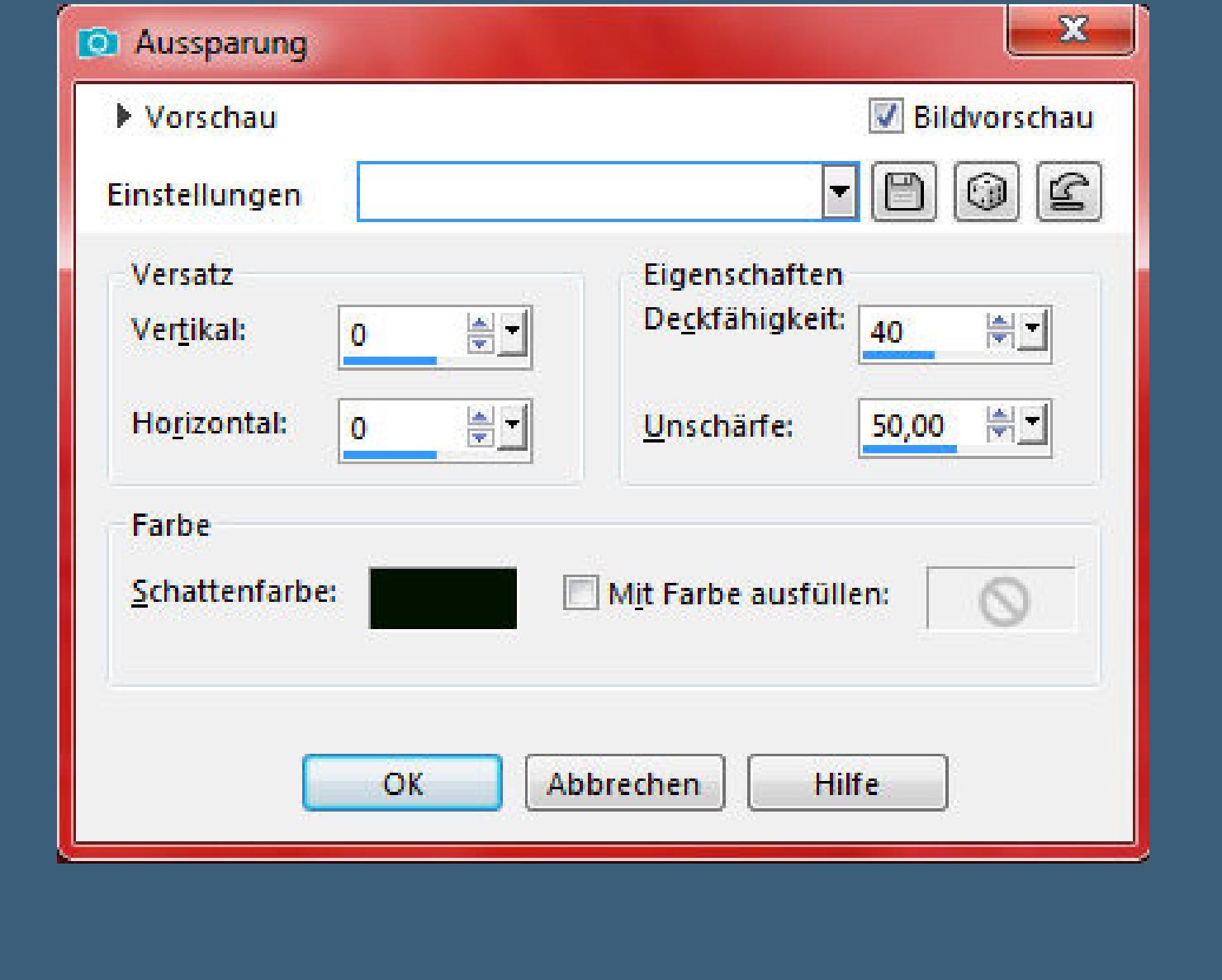

**neue Ebene–Aussparung wdh–nach unten zusammenfassen Punkt 11**

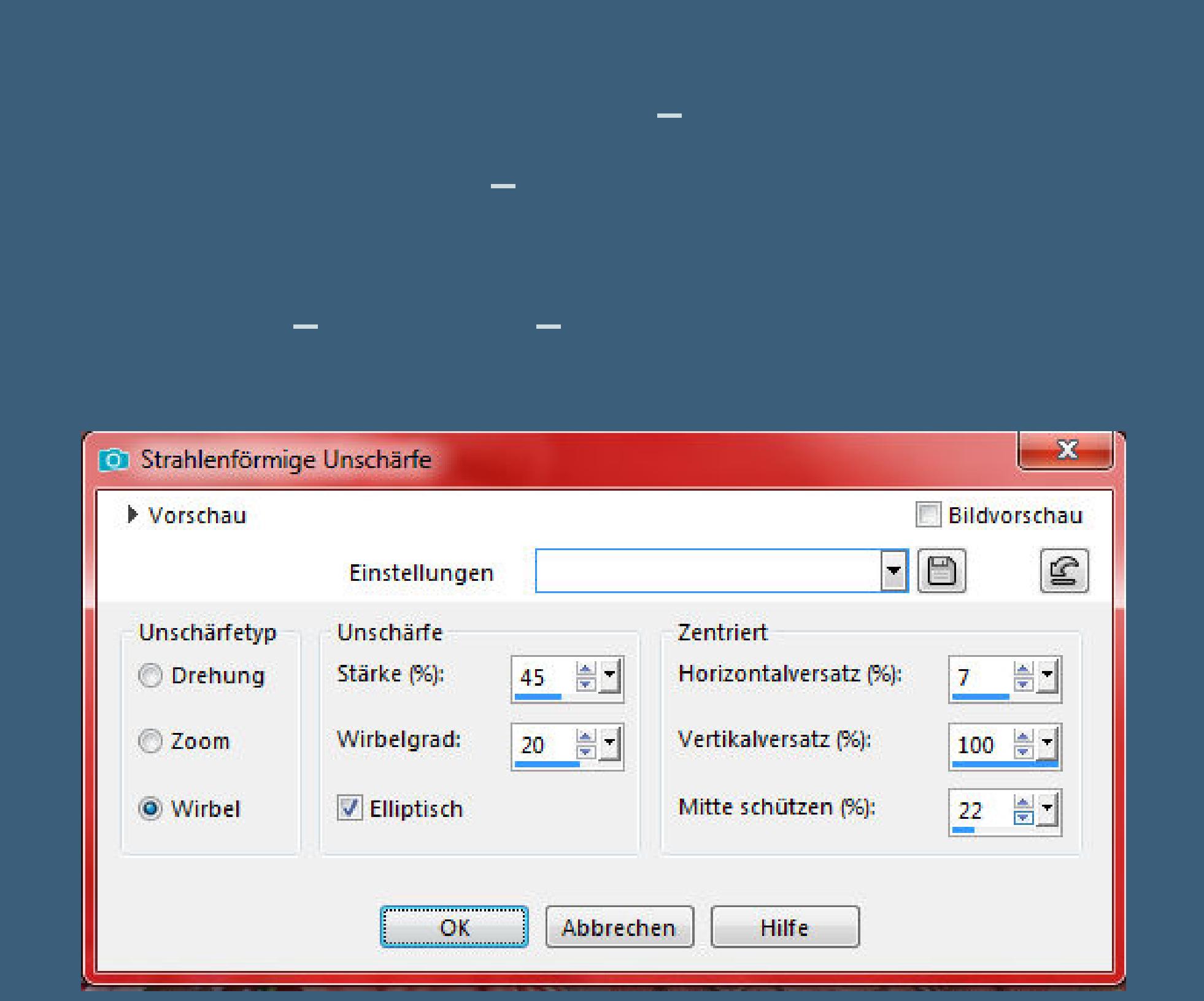

**Kanteneekte–stark nachzeichnen Auswahl ändern–verkleinern um 10 Px**

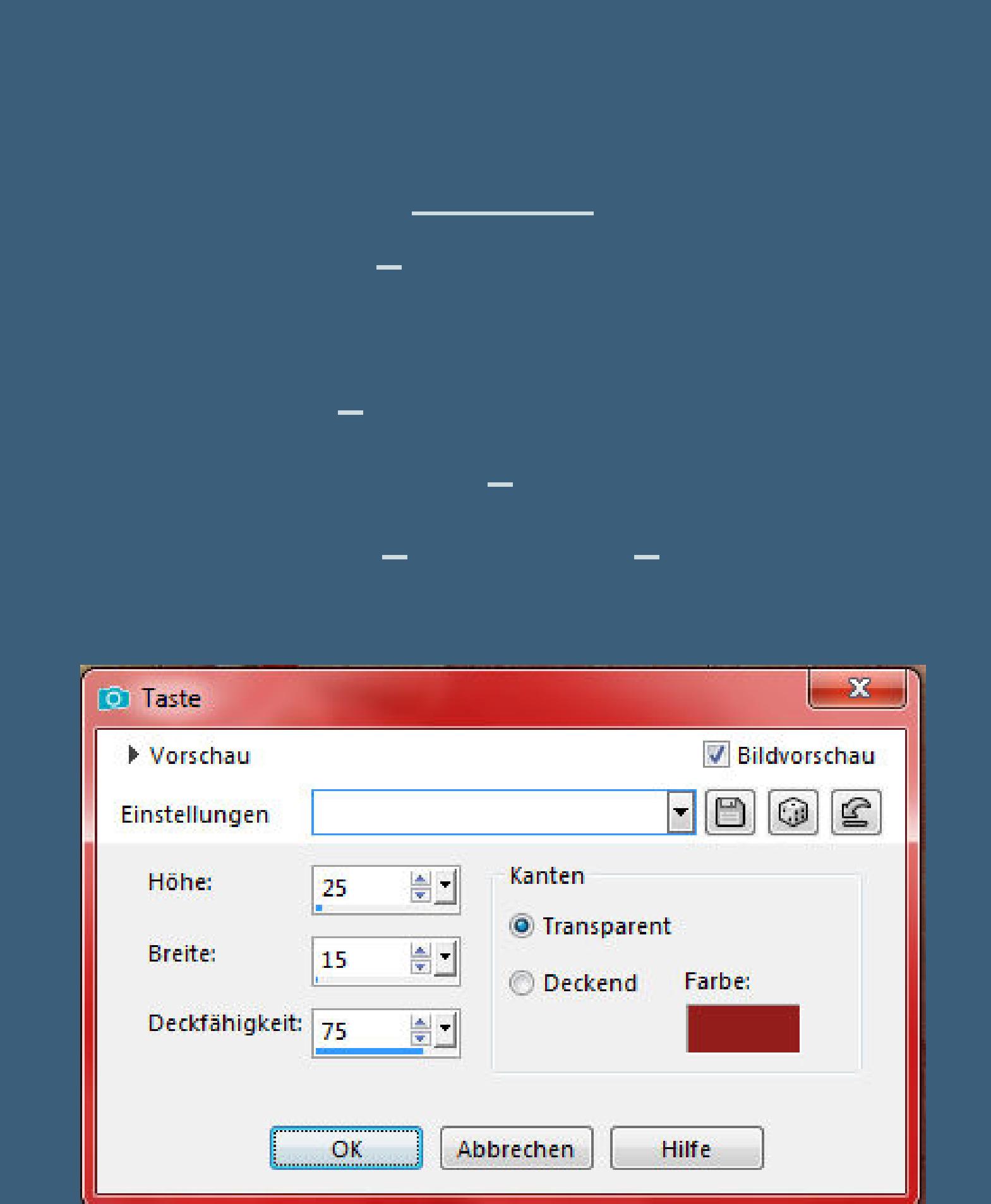

**Auswahl aufheben**

**Punkt 13 Schmücke dein Bild jetzt mit deinen Dekotuben aus, so wie es dir gefällt–passe jeweils die Größe an vergiss scharfzeichnen nicht Plugins–Alien Skin Eye Candy 5 Impact – Perspective Shadow**

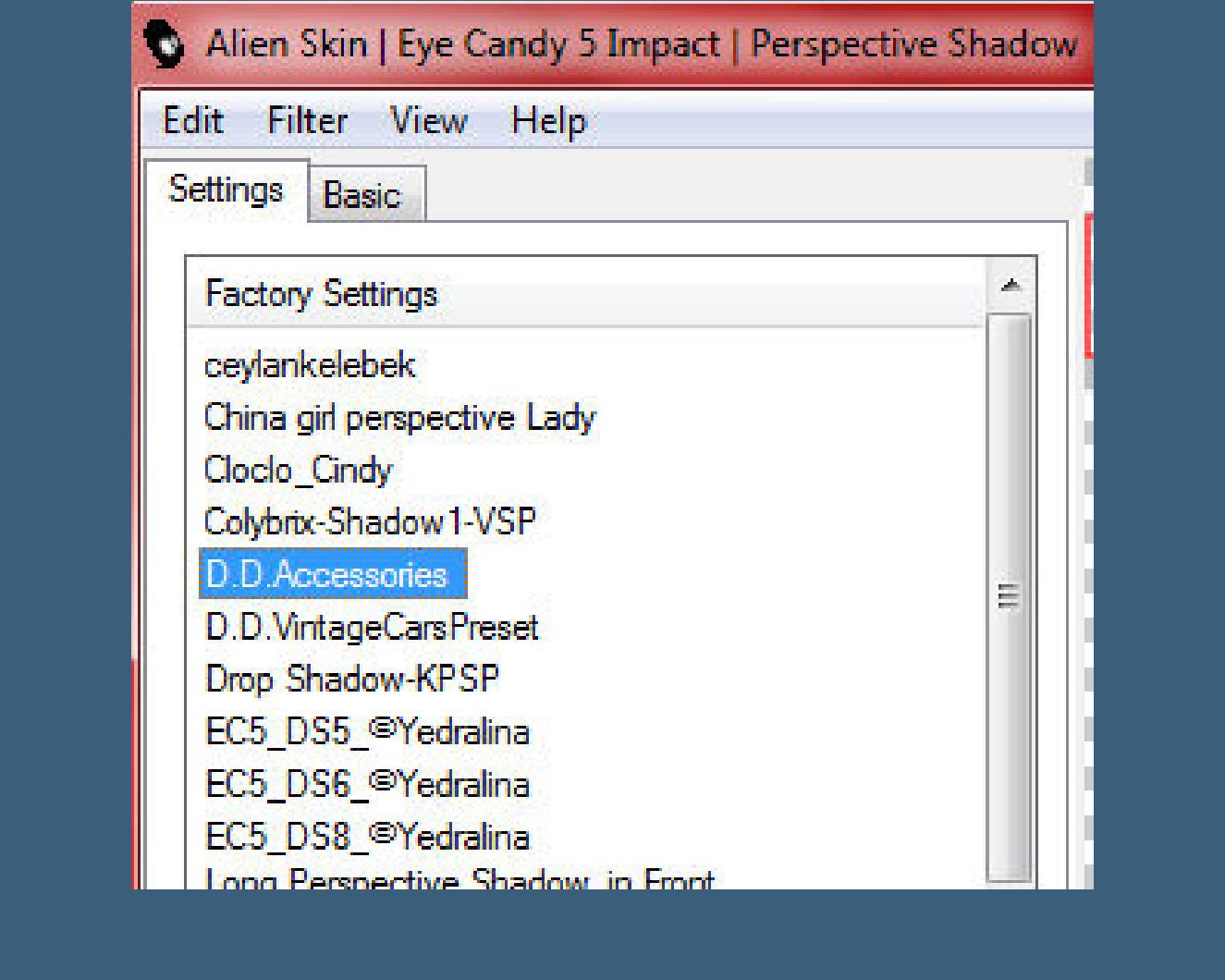

**neue Ebene–Auswahl alles–kopiere \*Gold Lacy Corners\* einfügen in die Auswahl–oder nimm einen eigenen Corner**

**Punkt 14**

**Schlagschatten 2/2/80/2**

**nach oben links in die Ecke schieben**

**Plugins–Simple–Top Left Mirror**

**schiebe die Ebene so weit nach unten,dass keines der**

**Dekotuben dadurch überdeckt wird**

**Rand hinzufügen–1 Px HG Farbe**

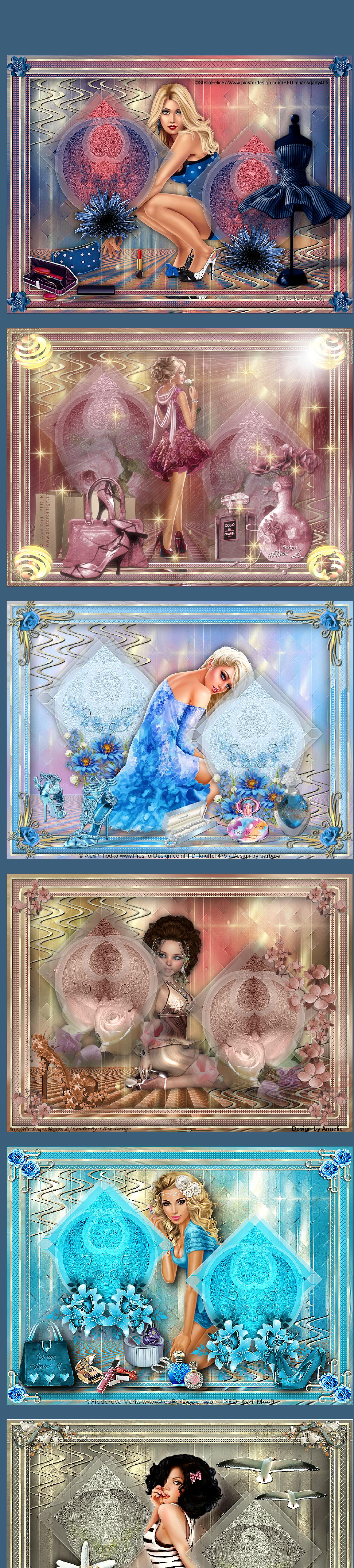

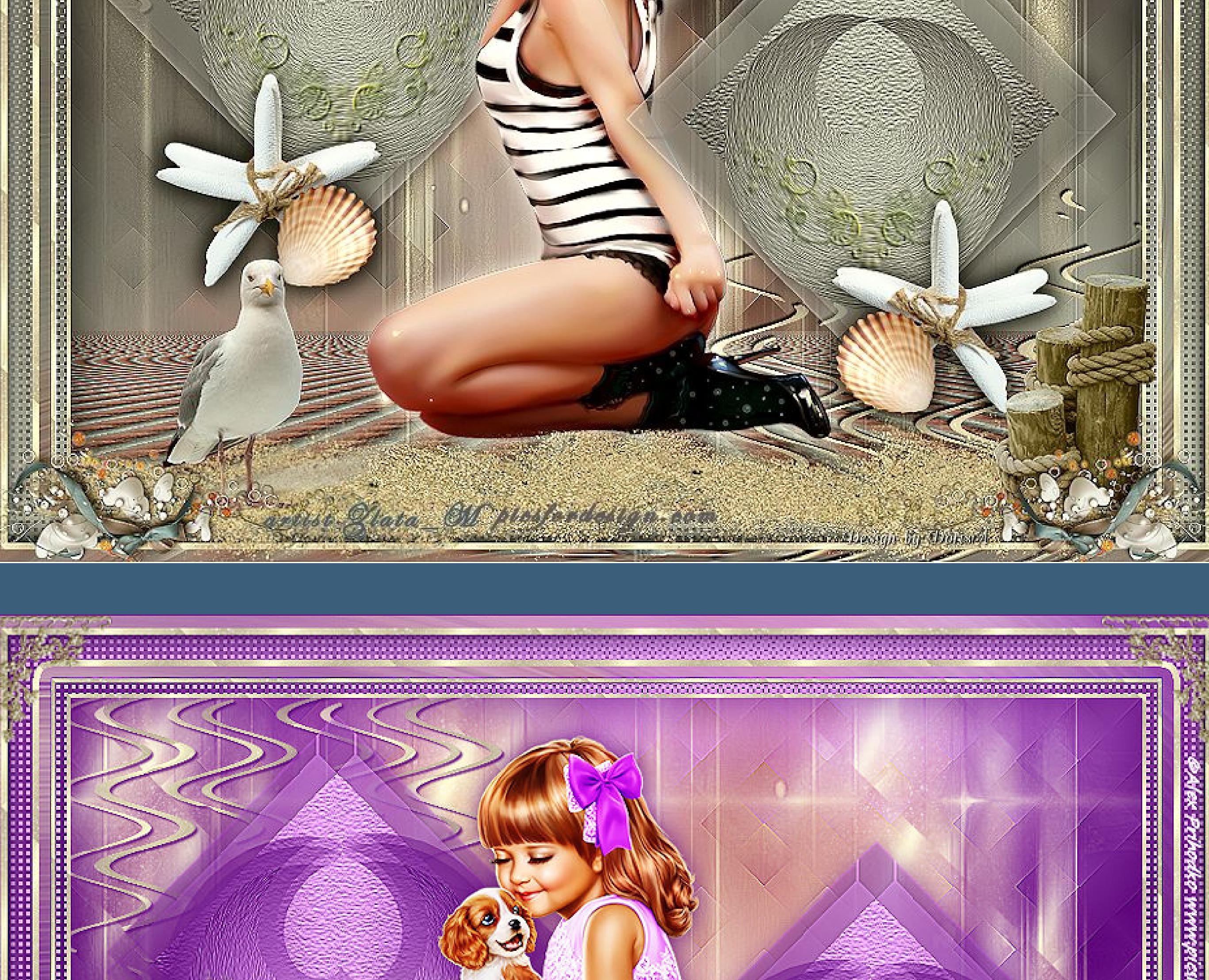

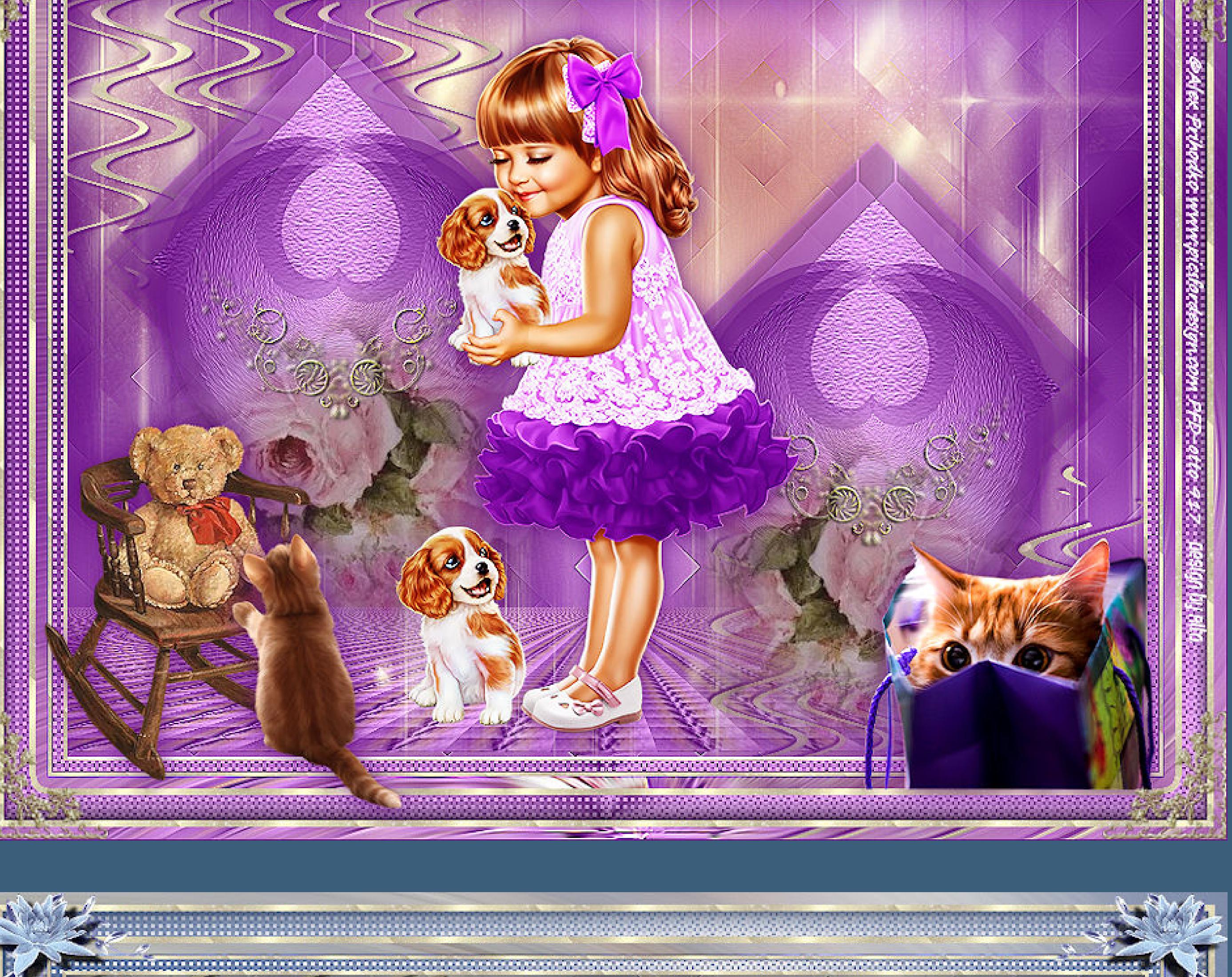

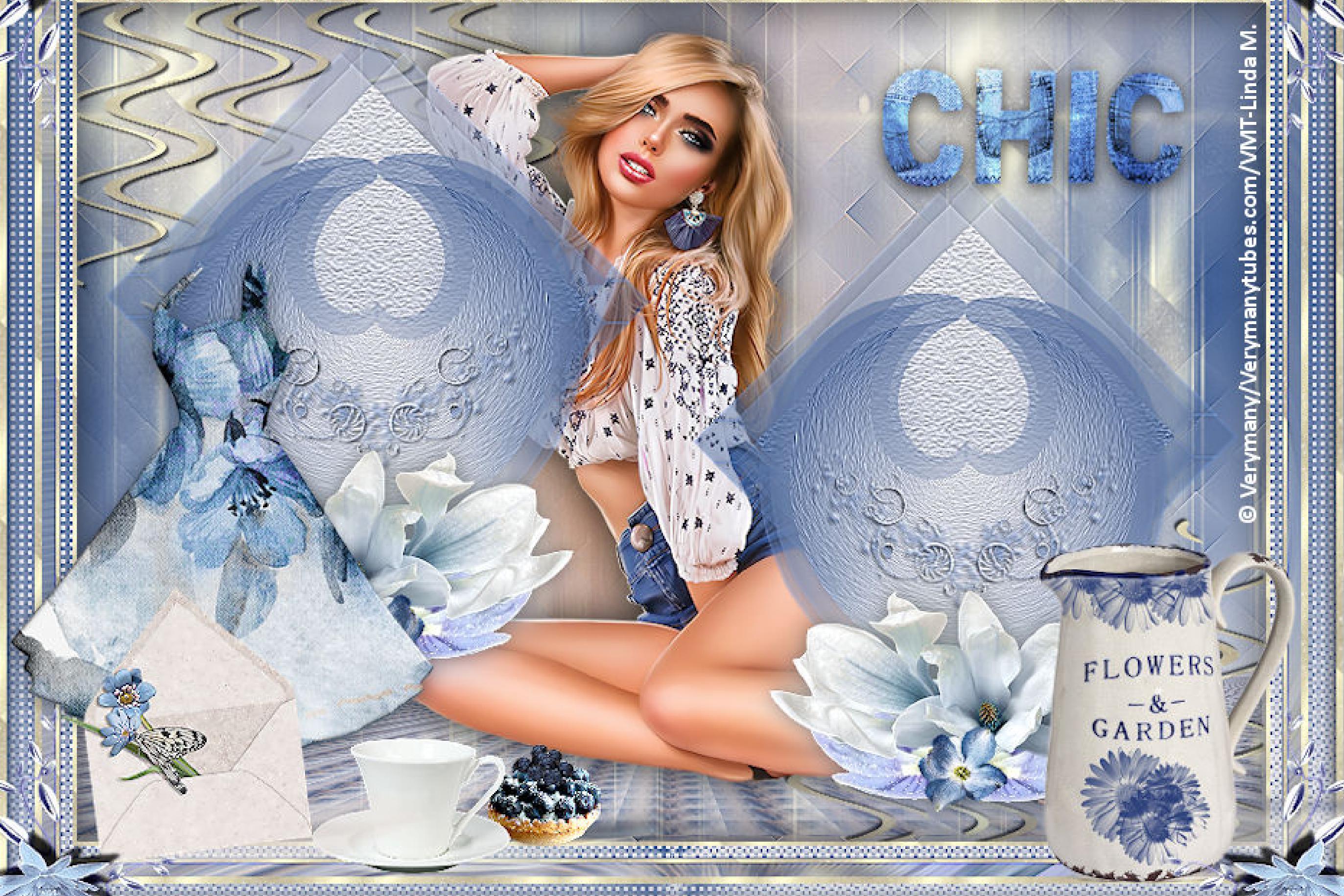